# Let's take a closer look at what Ploinks® can do!

**Ploinks**® **User Guide**

# 01 Get Started

Welcome and thank you for downloading Ploinks $\mathcal{B}$ , the revolutionary private communication app. Ploinks<sup>®</sup> primary focus is returning control of your privacy to you. Ploinks<sup>®</sup> provides direct peer-to-peer communications between you and other Ploinks® users, using a multi-level encryption channel. Your information is never stored anywhere else but on your phone. Ploinks® was purposefully designed to eliminate the "servers in the middle" where most messaging apps store your data before sending it to the recipient. With Ploinks® you can share comments and photos with others and you always stay in control of what you share. If you delete a comment or photo, it is gone not just from your device, but from every other person you shared it with the instant you delete it.

All you need to use Ploinks $\mathcal{B}$  is your Android smartphone. That's right. One phone number and you can begin commenting securely and privately with all your contacts. You can begin by downloading Ploinks $^\circledR$  from Google Play. Once the product is installed, you can start it up by tapping the Ploinks $^\circledR$ icon on your phone's Home screen. Since security is paramount to us, you will be asked to enable the password feature when Ploinks $^{(8)}$  starts the first time. We strongly encourage you to turn this feature on. If you lose your phone or if it gets stolen, your information will be further protected.

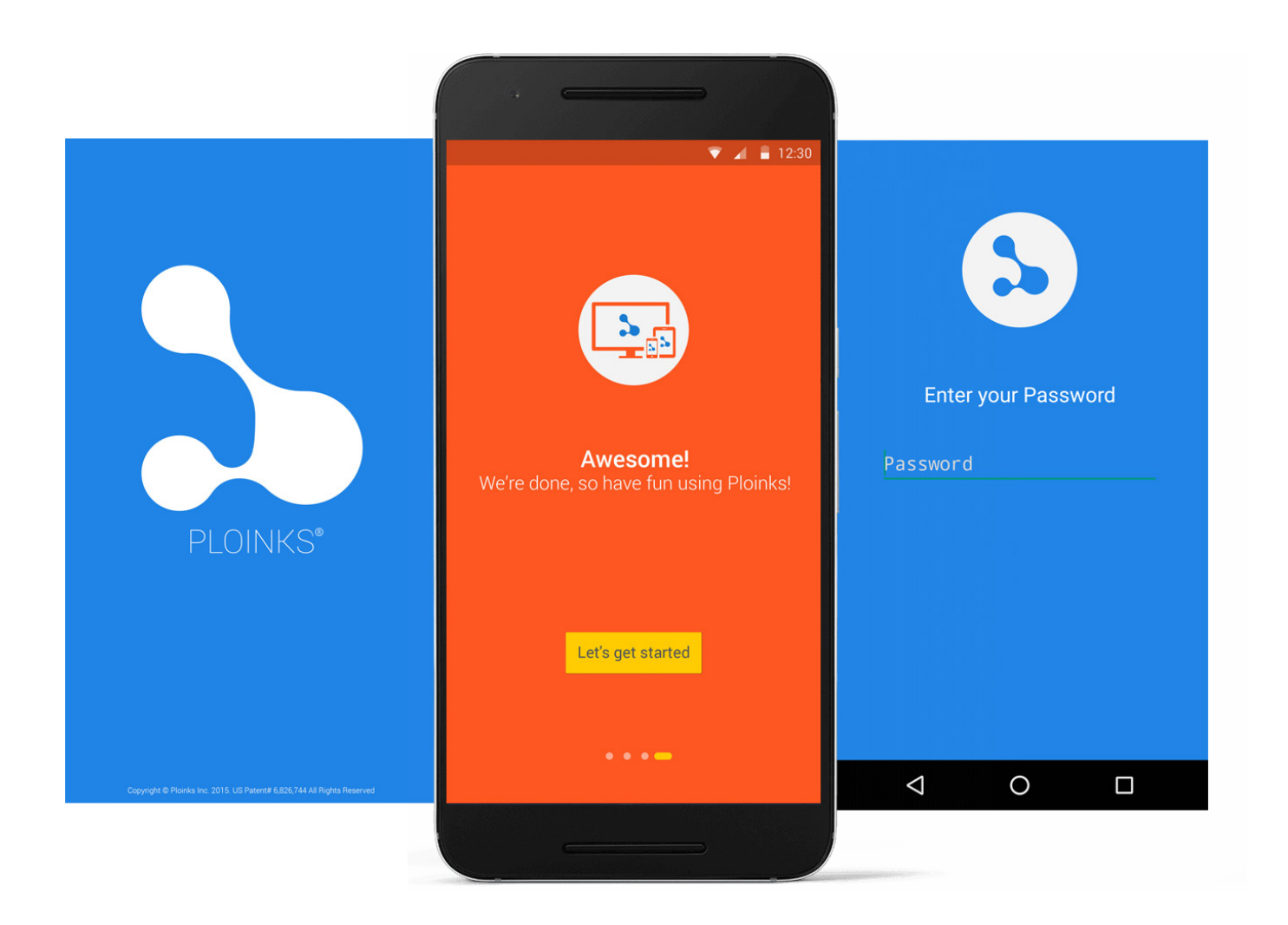

#### በ2 Get Acquainted

From the Home screen, tapping the menu icon in the upper left corner (the one that looks like three horizontal lines) will list five options:

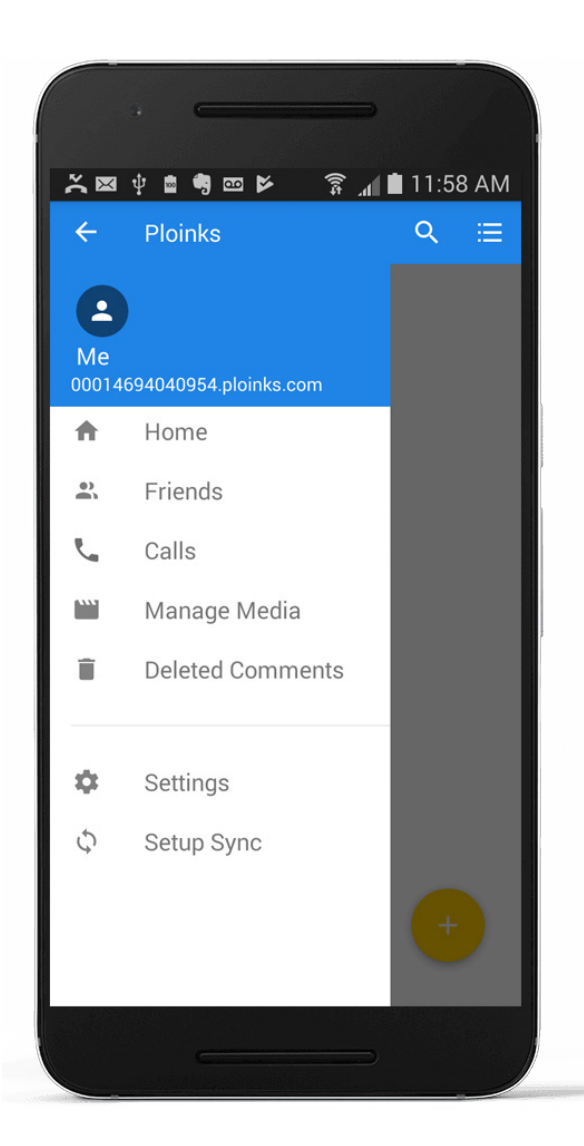

**1. Home** - Tapping "Home" will take you to a list of any current conversations you have started.

**2. Friends** - Click "Friends" and your phone's contacts list will appear. Click a contact who you would like to invite to communicate with on Ploinks®. Once selected, click the check mark in the upper-right corner of your screen to add this contact to your Ploinks<sup>®</sup> Friends. You can now create a conversation using that friend.

**3. Calls** - Ploinks<sup>®</sup> gives you the ability to make and receive 100% encrypted, private peer to peer phone calls with other Ploinks® users. These phone calls cannot be logged, or intercepted by any 3rd party. Simply, tap on "Calls", select a friend and communicate freely.

**4. Manage Media** - Ploinks® makes it easy to organize and manage your media. Ploinks $\overline{\mathcal{B}}$  Photos are all photos you take inside the app. Ploinks® Photos are, like your comments, completely secure. You can also manage your device media – pictures already saved on your device – are easily shareable via Ploinks<sup>®</sup>. It should be noted that the photos on your device media are not secure, as they could have been shared previously with others outside the secure Ploinks<sup>®</sup> app.

#### 03 Get Acquainted (Cont.)

From the Home screen, tapping the menu icon in the upper left corner (the one that looks like three horizontal lines) will list five options:

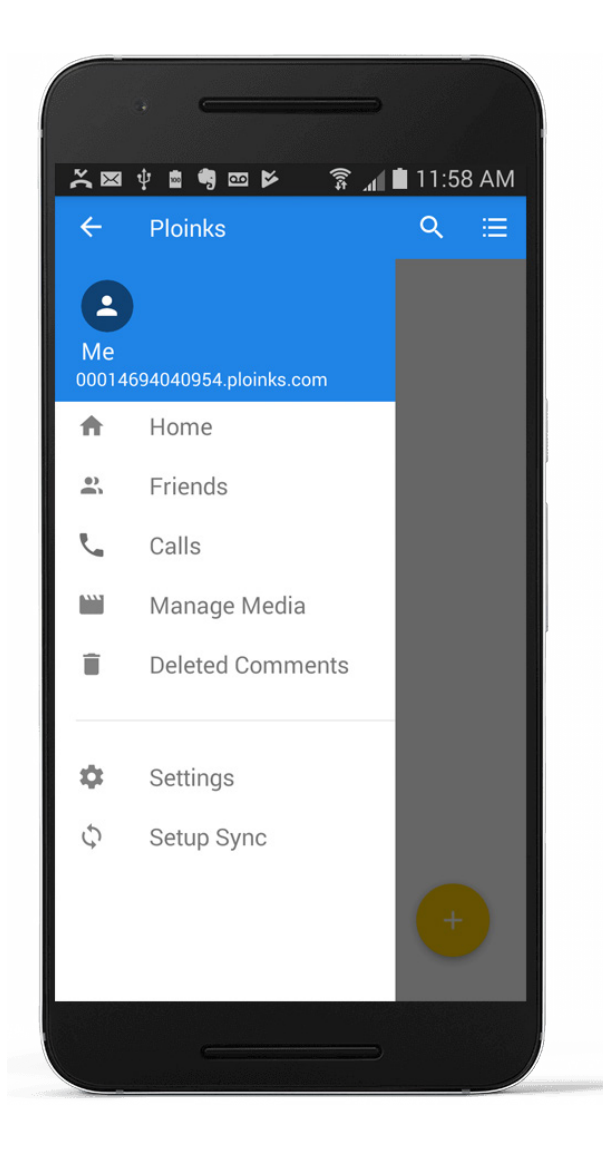

**5. Deleted Comments** - A key value of Ploinks<sup>®</sup> is that you are always in control of the content you create. There may be times when you want to delete a comment. With Ploinks™, once you delete it, it is gone from the conversation and no one can see it even after it's been viewed by another party. These deleted comments or photos are stored in the Delete Comments folder and you can either permanently delete them, or even restore them back to the conversation.

**6. Settings** - Setup a password to prevent unauthorized access to Ploinks<sup>®</sup>

**7. Setup Sync** - Ploinks<sup>®</sup> allows you to privately protect the data on you device by syncing to your personal Puddle™. It is always a good idea to back up files on your devices, so data is never lost due to hardware failure or other accidents. With the Puddle™ your Ploinks<sup>®</sup> data will always be safe. (See Puddle User Guide for more information)

### 04 Making Calls

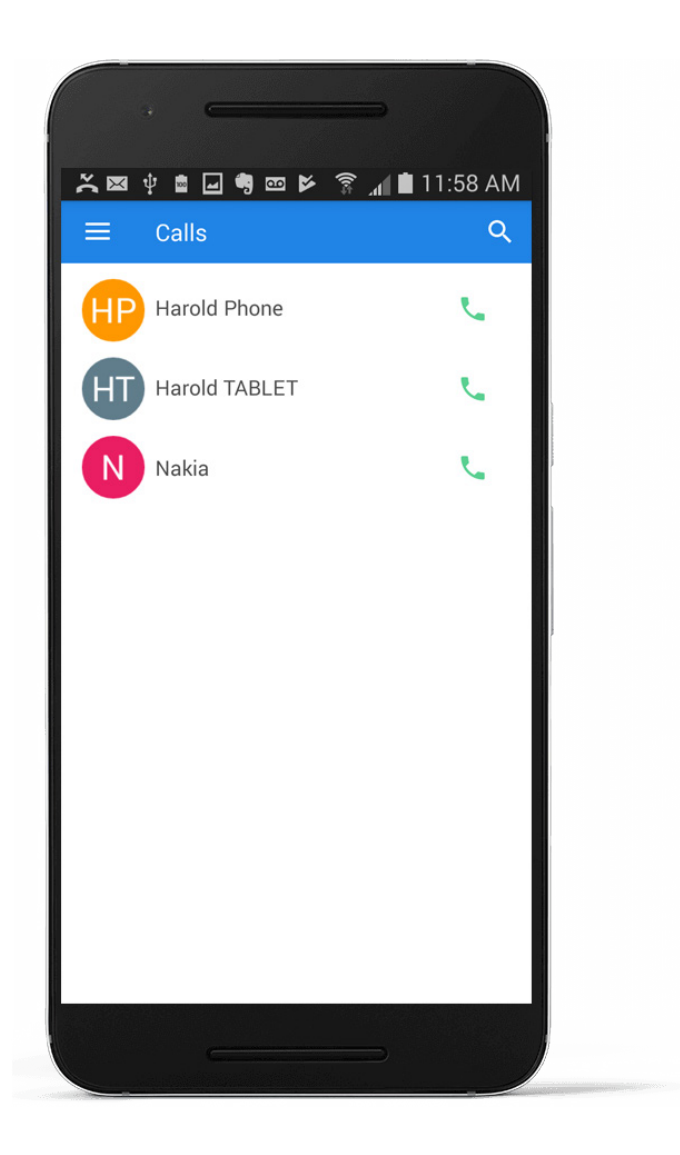

- **•** You can call friends with ease. First, they must be in your phone's contact list. If don't have friends, tap on the home menu then tap the Friends menu option. Select any phone contact by tapping the small circle to the right of their name. Once you've selected them, tap the check mark in the upper right hand corner. You can now call these friends. Remember, they must have Ploinks<sup>®</sup> to join in on the fun!
- **•** If you already have Friends simply tap the "Phone" icon next to the contact you would like to call.
- **•** If a contact that you select is offline you will be notified that they are not available for a call.

# 05 Home screen

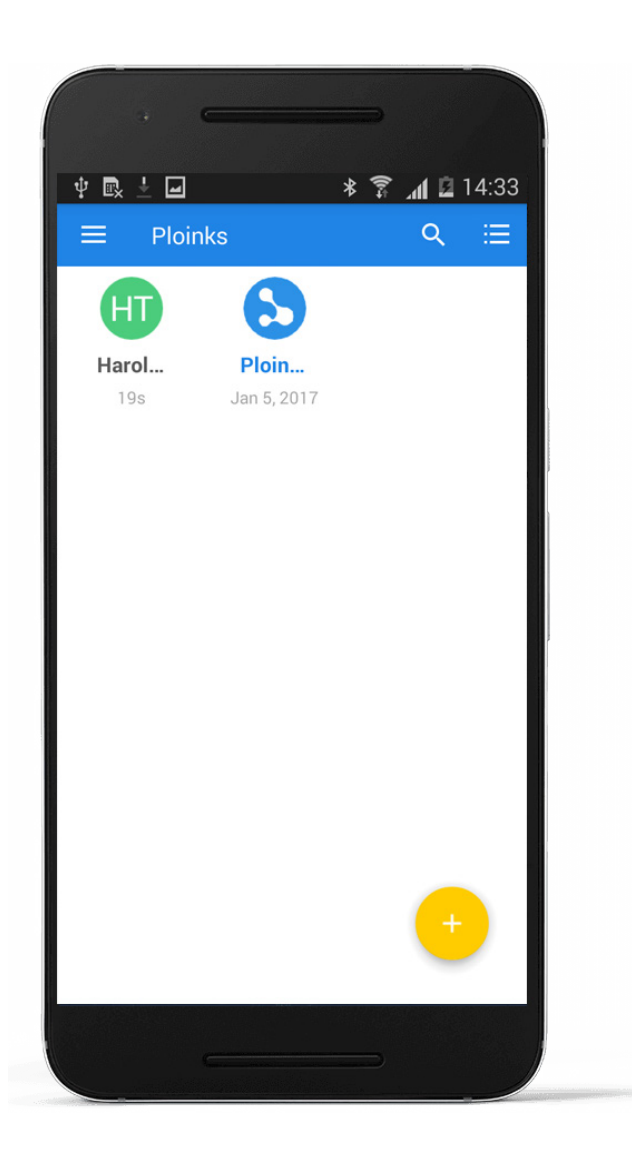

- **•** All your existing conversations are housed here. You can interact with any of these existing conversations by tapping them. Each conversation in the list displays the name of the participant. Conversations can be displayed in a grid as shown above or as a list by tapping the 3 bars and dots in the upper right corner.
- **•** To create a conversation, tap the yellow '+' circle in the bottom right of the Home screen. Two options will display: "Share" and "Take Photo". If you select Share, you will be presented with a list of friends. Tap the small blank circle to the right of the friends you want to include in the conversation and tap the check in the upper right corner. You can then enter a comment, select a photo or take a new photo. If you select "Take Photo", you can take a photo first and then follow the same process of selecting "Share" and adding your friends.
- **•** You can delete a conversation if you are the originator. Tap and hold the conversation icon (colored circle next to conversation) until the trash can appears in the upper right. Tap the trash can to delete the conversation.

# 06 Adding Friends

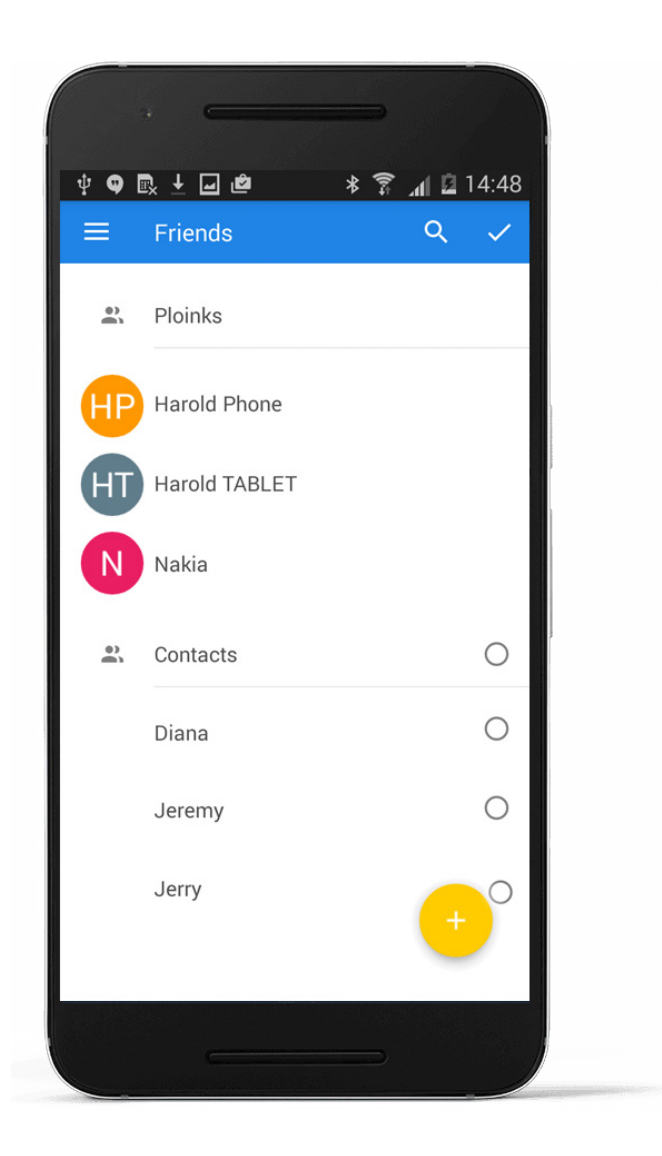

- **•** You can add friends to Ploinks® very easily. First, they must be in your phone's contact list. Click on the Friends menu option, and scroll down and select any contact by tapping the small circle to the right of their name. Once you've selected them, tap the check mark in the upper right hand corner. You can now add these friends to your conversations. Remember, they must have Ploinks $^{\circledR}$  to join in on the fun!
- **•** If a contact that you select is not a known Ploinks® user, Ploinks® will ask you if you want to send a text message to that contact inviting them to download Ploinks<sup>®</sup>.
- **•** You can delete Friends from your Friends List by tapping and holding the specific friend until the trash can appears at the top of the screen. Tap the trash can to remove the friend. This does not remove them from your phone contact list.

# 07 Manage Media

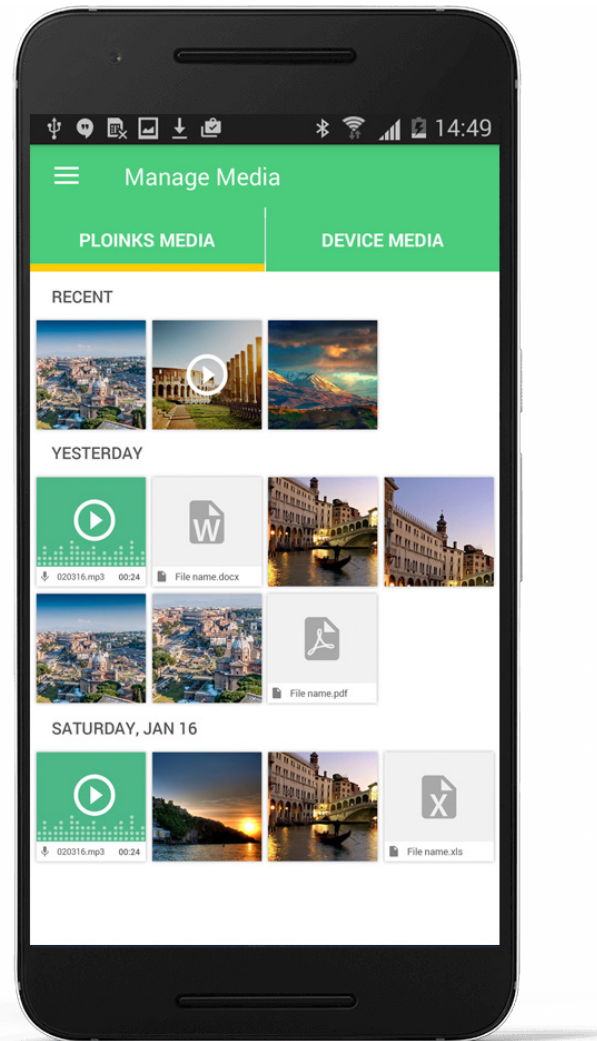

- **•** Organize your photos easily! (Video is a future enhancement)
- **•** Any picture you've taken inside the app is located under the "PLOINKS®" tab and is 100% secure. Be aware if you use the Share Photos feature and export a photo, it is no longer secure.
- **•** In addition to your Ploinks® photos, you can also use the photos on your device media in your conversation. Tap on the Device Media tab, press and hold the picture you want, and tap the small circle next to the picture. Click the check in the upper right corner to include the picture with your comment.
- **•** You can delete both Ploinks® photos and device photos by tapping and holding down the photo until the trash can appears at the top of the screen. You can then tap the circle next to the photo to select it and then tap the trash can. Be aware that this permanently removes the photo from the app and the phone and it cannot be recovered.
- **•** Take all photos inside the app to ensure complete protection!

#### 08 **Conversations**

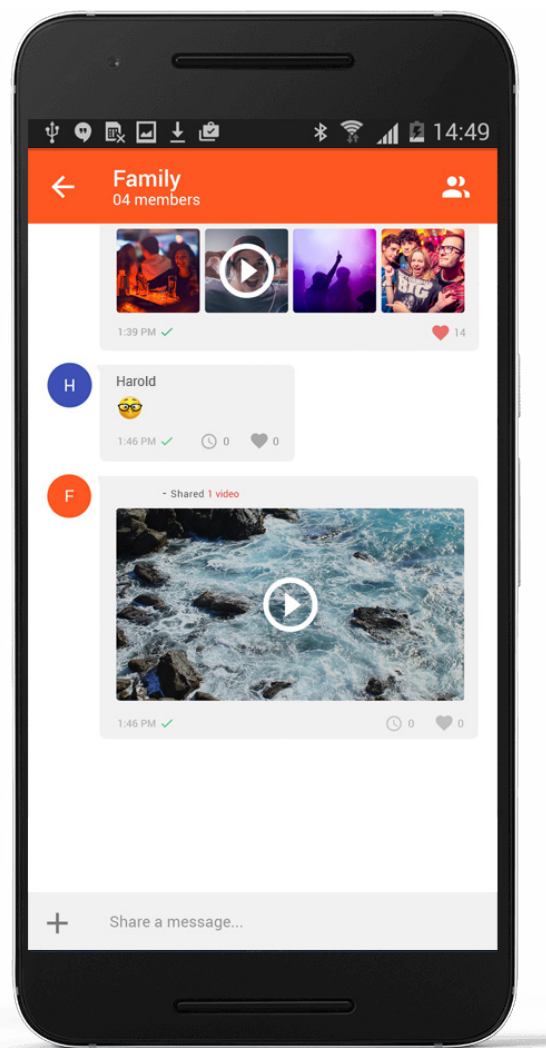

- **•** Conversations are comments and media that is shared between two or more Ploinks® users using a direct peer-to-peer connection. This is important to remember because when you are in a conversation with a user and that user is offline, a warning message will display in the place of each comment indicating the user is offline.
- **•** Conversations are accessed by tapping the one you want on the Home screen. The conversation has the newest comments on the bottom. You can share new comments, scroll through the conversation, and also delete comments or photos that you've posted. Remember, you are in control, so if you delete a comment or photo, it is no longer displayed to anyone else in the conversation!
- **•** To share a comment, tap the gray bar next to the "+" sign at the bottom. A keyboard will appear and you can type your comment. Tap the arrow on the right side of the comment to share. Use the "+" to add photos. You can also paste links to websites in your comment too!
- **•** To delete a specific comment or photo that you've shared, tap and hold the comment until the trash can icon appears at the top of the screen. Your comment will have a check mark next to it. You can optionally select other comments at this point by tapping the circle next to the comment. Tap the trash can and all the comments or photos you selected will be deleted from the conversation and moved to your Deleted Comments section in Ploinks®.

#### 09 Deleted Comments

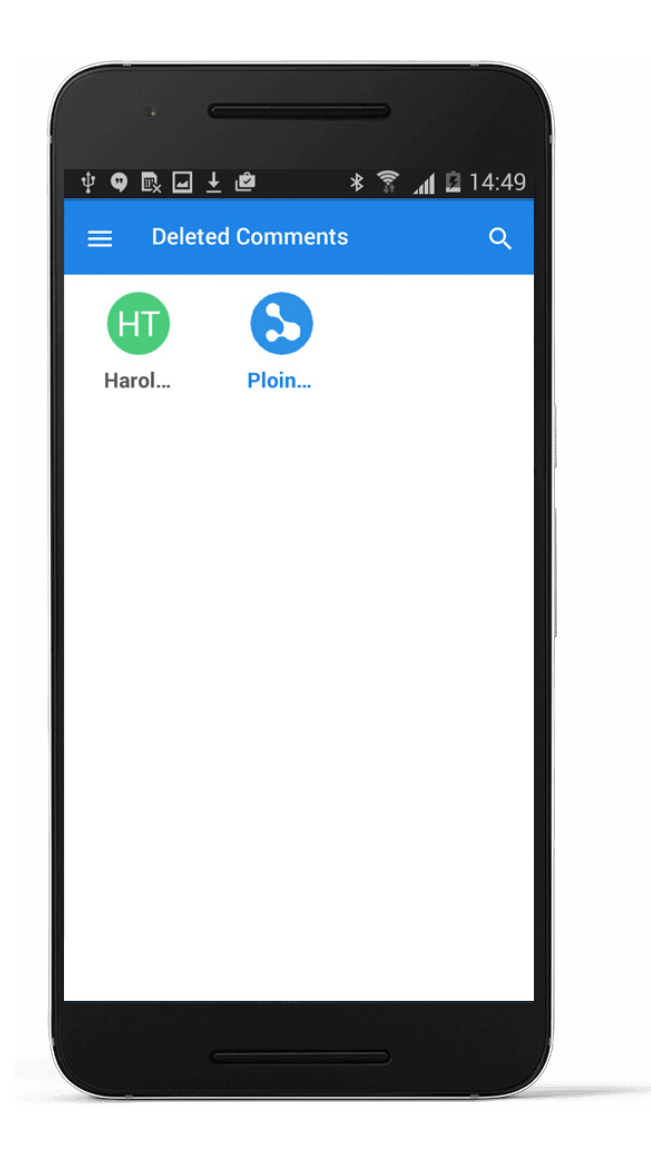

- **•** Sometimes we share a comment or photo and change our mind! Other messaging apps may delete a comment or photo so you can't see it, but it has already been sent to the recipient. With Ploinks<sup>®</sup>, when you delete a comment or photo, it's deleted from all the users who viewed it. It's like it was never shared!
- **•** If you delete a comment or photo, but then decide to re-post it, Ploinks® will save your deleted comments or photo in the Deleted Comments section off the main menu.
- **•** Go to your Deleted Comments. If you want to recover deleted comments, you can do so by tapping the comment and hitting "restore." Otherwise you can permanently remove them by tapping the trash can.

#### 10 **Settings**

The Settings menu option allows you to configure or disable a password to protect your Ploinks<sup>®</sup> content from unauthorized viewing should someone take your device.

**IMPORTANT!** Setting up a secure password is vital to protecting your privacy. We strongly encourage you to use this feature!

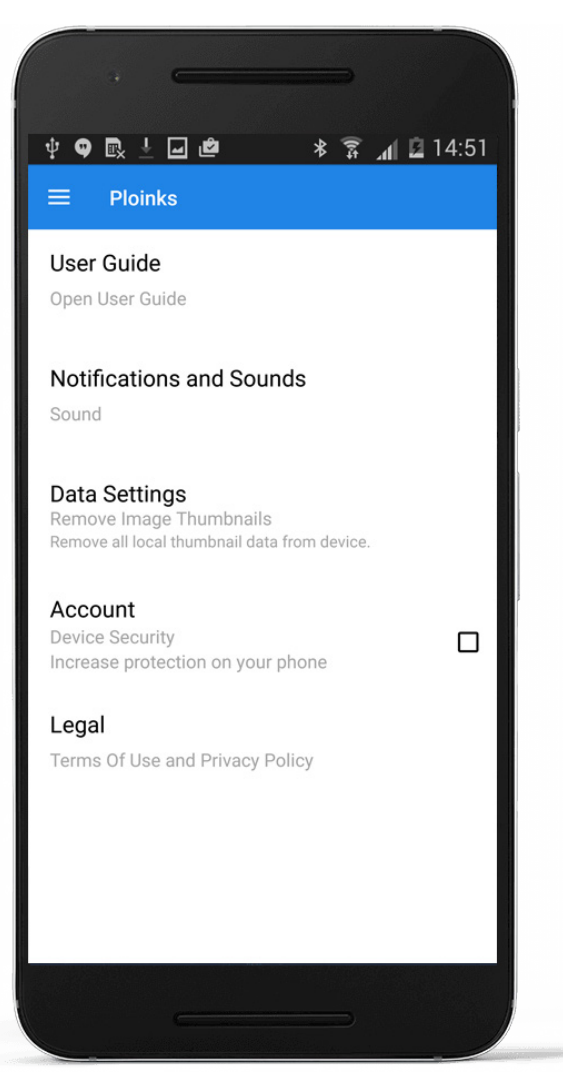

**• Device Security** - This checkbox will bring you to the Password Setup screen. If a password is already set up, it will disable the password feature on your device.

**• Create Your Password** - After selecting the Device Security checkbox, you will be prompted to enter your password. Tap on the password field and enter your password. The password MUST meet the following minimum requirements:

- Between 8-16 characters
- Have an English uppercase character (A-Z)
- Have an English lowercase character (a-z)
- Have a number (0-9)
- Have a Special character (i.e., !, \$, #, %...)

**•** As each requirement is met, a green check mark will appear next to each requirement. Once all are green, your password is good to go! Press Return.

**•** You will be prompted to enter your password again to verify it. If it matches, your password setup is complete. If it does not, you will be prompted to re-enter it.

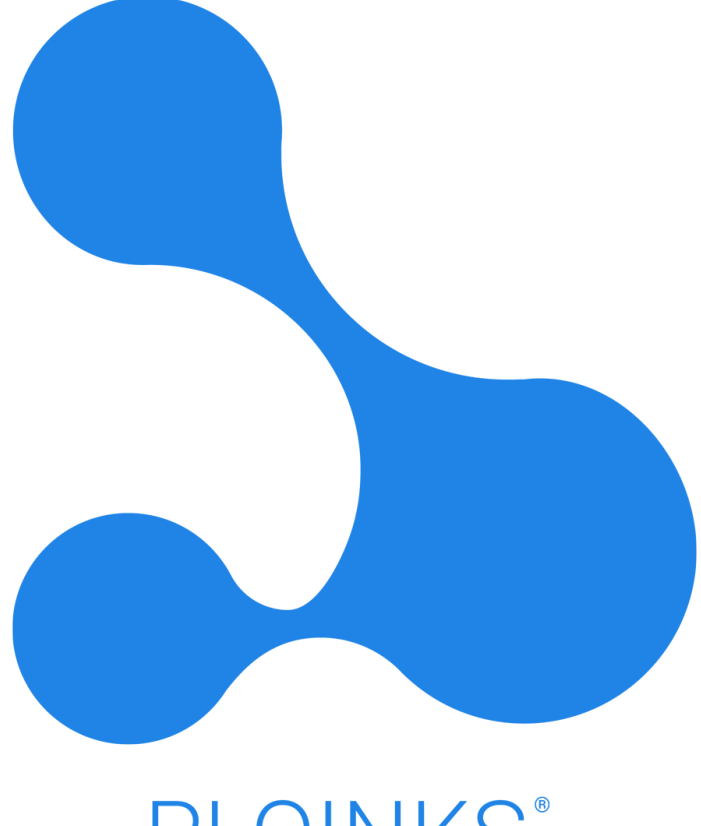

PLOINKS®

101 W. Renner Road, Suite 300 Richardson, TX 75082 | 972.437.5211 help@ploinks.com | www.ploinks.com